# **APLIKACJA MOBILNA SHELLY DLA**

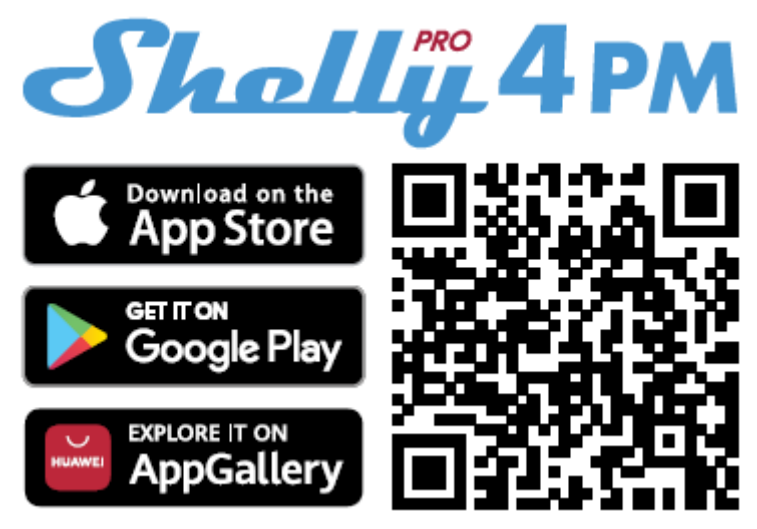

# **WPROWADZENIE**

Urządzenia Shelly mogą być sterowane i zarządzane bezpośrednio w sieci lokalnej lub za pomocą usługi Shelly w chmurze dostępnej przez Internet. Pobierz aplikację Shelly Cloud, skanując powyższy kod QR lub uzyskaj dostęp do urządzeń za pośrednictwem wbudowanego interfejsu internetowego, wyjaśnionego w dalszej części instrukcji obsługi. Urządzenia Shelly są kompatybilne z funkcjami wspieranymi przez Amazon Echo i Google Home. Zobacz szczegóły na **https://shelly.cloud/compatibility/**.

# **REJESTRACJA**

Przy pierwszym załadowaniu aplikacji mobilnej Shelly Cloud musisz utworzyć konto, które może zarządzać wszystkimi urządzeniami Shelly. Musisz użyć rzeczywistego e-maila , ponieważ ten e-mail zostanie użyty w przypadku zapomnianego hasła!

# **ZAPOMNIANE HASŁO**

W przypadku zapomnienia lub zgubienia hasła, kliknij "Zapomniałeś hasła?" na ekranie logowania i wpisz adres e-mail , którego użyłeś podczas rejestracji. Otrzymasz wiadomość e-mail z łączem do strony, na której możesz zresetować hasło. Link jest unikalny i można go użyć tylko raz.

⚠**UWAGA!** *Jeśli nie możesz zresetować hasła, musisz zresetować urządzenie (jak wyjaśniono w sekcji "Włączenie urządzenia", krok 1).*

# **PIERWSZE KROKI**

Po rejestracji stwórz swój pierwszy pokój (lub pokoje), w którym będziesz dodawać i używać swoje urządzenia Shelly. Shelly Cloud umożliwia tworzenie scen do automatycznego sterowania urządzeniami o określonych godzinach lub na podstawie innych parametrów, takich jak temperatura, wilgotność, światło itp. (z dostępnymi czujnikami w Shelly Cloud). Shelly Cloud umożliwia łatwe sterowanie i monitorowanie za pomocą telefonu komórkowego, tabletu lub komputera. Shelly Pro 4PM można pogrupować z innymi urządzeniami w aplikacji, a także ustawić tak, aby uruchamiał akcje na innych urządzeniach Shelly.

# **WŁĄCZANIE URZĄDZENIA**

#### **Krok 1**

Po zakończeniu instalacji Shelly i włączeniu zasilania, Shelly stworzy własny punkt dostępu Wi-Fi (AP).

⚠**OSTRZEŻENIE!** *W przypadku, gdy urządzenie nie utworzyło własnej sieci Wi-Fi AP z identyfikatorem SSID, takiej jak ShellyPro4PM-84CCA87E3EFC, sprawdź, czy urządzenie jest podłączone zgodnie z przewodnikiem użytkownika i bezpieczeństwa. Jeśli nadal nie widzisz aktywnej sieci Wi-Fi z identyfikatorem SSID, takiej jak Shelly Pro4PM-84CCA87E3EFC lub chcesz dodać urządzenie do innej sieci Wi-Fi, zresetuj urządzenie. Jeśli urządzenie zostało włączone, musisz je ponownie uruchomić, wyłączając i ponownie włączając. Następnie masz jedną minutę, aby nacisnąć 5 razy z rzędu przycisk/przełącznik podłączony do zacisku SW. Powinieneś usłyszeć sam wyzwalacz przekaźnika. Po dźwięku wyzwalacza Shelly Pro 4PM powróci do trybu AP. Jeśli nie, powtórz lub skontaktuj się z naszym działem obsługi klienta pod adresem:* **support@shelly.cloud**.

#### **Krok 2**

Należy pamiętać, że włączenie urządzeń Shelly różni się na urządzeniach z systemem iOS i Android.

1. **Dołączanie do systemu iOS** - na urządzeniu z systemem iOS otwórz menu Ustawienia > WLAN i połącz się z siecią Wi-Fi utworzoną przez urządzenie Shelly, tj**. ShellyPro4PM-84CCA87E3EFC** (**rys. 1**). Otwórz ponownie aplikację Shelly i wpisz swoje dane uwierzytelniające domowe Wi-Fi (**rys. 2**).

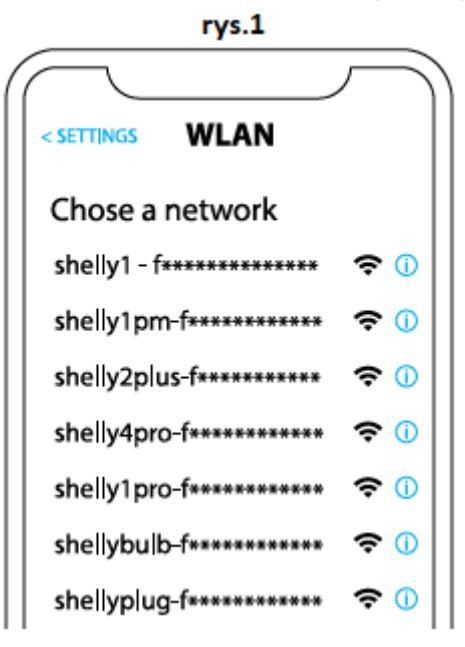

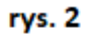

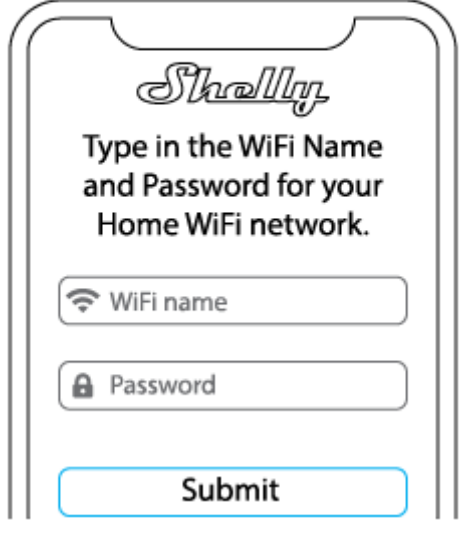

2. **Włączenie w przypadku systemu Android** - z menu na głównym ekranie aplikacji Shelly wybierz "dodaj urządzenie". Następnie wybierz swoją sieć domową i wpisz swoje hasło (**rys. 3**). Następnie wybierz urządzenie Shelly, które chcesz dołączyć. Nazwa urządzenia będzie podobna do: **Shelly Pro4PM-84CCA87E3EFC** (**rys. 4**)

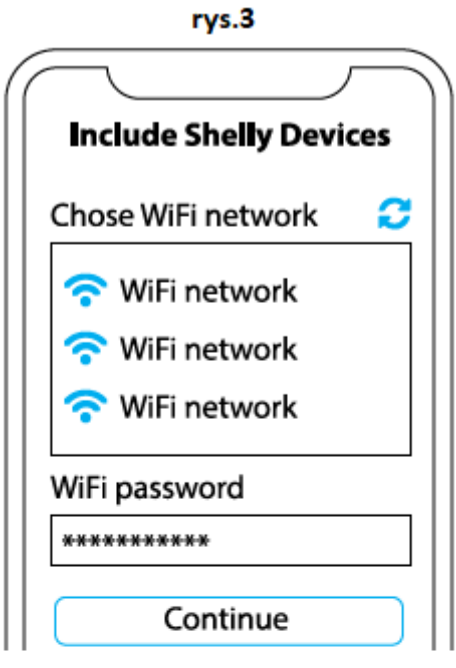

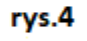

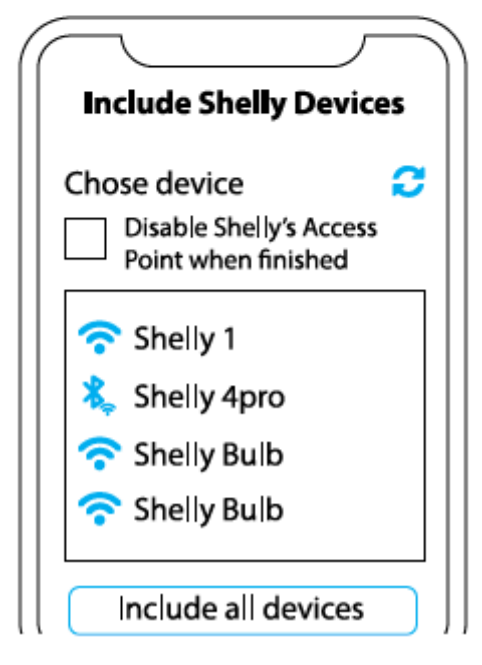

# **Krok 3**

Około 30 sek. po wykryciu nowych urządzeń w lokalnej sieci Wi-Fi, lista zostanie domyślnie wyświetlona w pokoju "wykryte urządzenia".

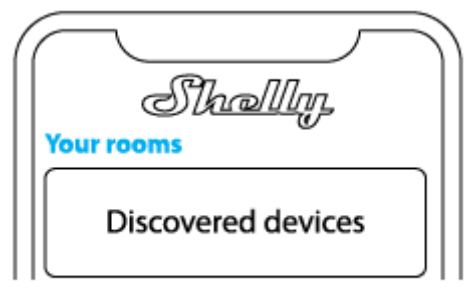

Krok 4 Wybierz "wykryte urządzenia" i wybierz urządzenie, które chcesz uwzględnić na swoim koncie.

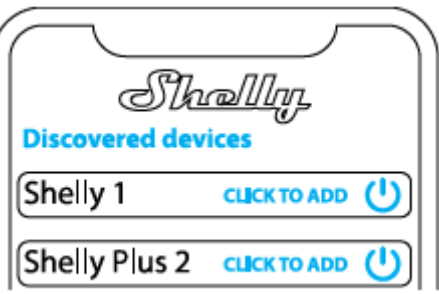

# **Krok 5**

Wprowadź nazwę urządzenia (w polu "device name"). Wybierz "pomieszczenie", w którym urządzenie będzie pozycjonowane i z którego będzie sterowane. Możesz wybrać ikonę lub dodać zdjęcie, aby ułatwić rozpoznanie. Naciśnij "zapisz urządzenie".

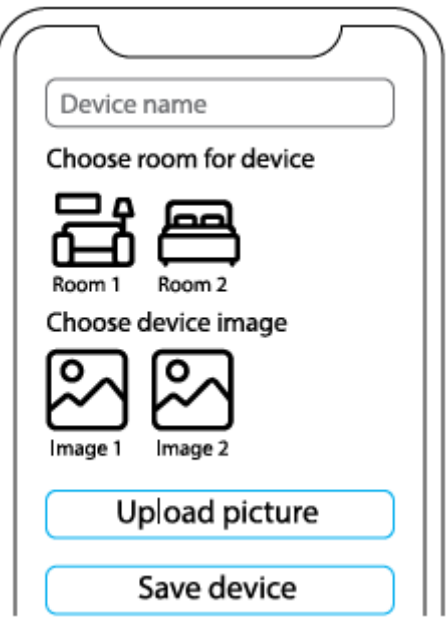

# **Krok 6**

Aby sterować urządzeniami Shelly tylko przez sieć lokalną, naciśnij "nie"

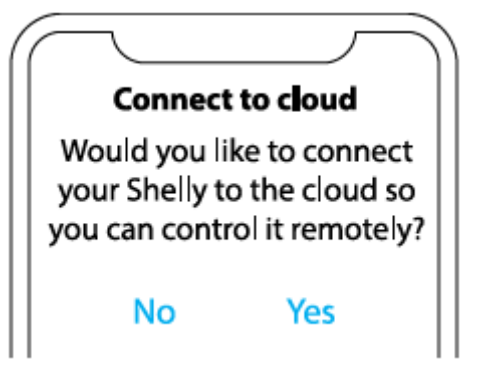

# **USTAWIENIA URZĄDZENIA**

Po dodaniu urządzenia Shelly do aplikacji możesz nim sterować, zmieniać jego ustawienia i zautomatyzować jego działanie. Aby włączyć i wyłączyć urządzenie, użyj przycisku ON/OFF. Aby zarządzać urządzeniami, po prostu kliknij nazwę urządzenia. Z tego miejsca możesz sterować urządzeniem, a także edytować jego wygląd i ustawienia.

# **STATUS I KONTROLA**

Klikając na nazwę urządzenia, będziesz mógł zobaczyć dane o zużyciu energii w czasie rzeczywistym w sekcji "status i kontrola". Korzystając z kalendarza na górze, możesz cofnąć się i przeglądać historię zużycia za dowolny okres.

# **MENU USTAWIEŃ**

W tym miejscu możesz zmienić ustawienia swojego urządzenia. **Timer:** umożliwia automatyczne zarządzanie zasilaniem. Możesz użyć: **• Auto ON:** Po wyłączeniu wyjście przekaźnikowe zostanie automatycznie

włączone po określonym czasie (w sekundach).

**• Auto OFF:** Po włączeniu wyjście przekaźnikowe zostanie automatycznie wyłączone po określonym czasie (w sekundach).

**Harmonogram:** Ta funkcja wymaga działającego połączenia z internetem. Shelly może włączać się/wyłączać się automatycznie o określonej godzinie i dniu przez cały tydzień. Dodatkowo Shelly może włączać się / wyłączać się automatycznie o wschodzie / zachodzie słońca lub o określonej godzinie przed lub po wschodzie / zachodzie słońca. Możesz dodać do 20 harmonogramów tygodniowych. **Internet:** Skonfiguruj ustawienia Wi-Fi, AP, Cloud, Bluetooth, MQTT.

**• Wi-Fi 1:** Umożliwia urządzeniu łączenie się z dostępną siecią Wi-Fi. Po wpisaniu danych w odpowiednich polach naciśnij "połącz".

**• Wi-Fi 2:** Umożliwia urządzeniu łączenie się z dostępną siecią Wi-Fi jako dodatkową (zapasową), jeśli podstawowa sieć Wi-Fi stanie się niedostępna. Po wpisaniu danych w odpowiednie pola, naciśnij "ustaw".

**• Punkt dostępu:** skonfiguruj Shelly, aby utworzyć punkt dostępu Wi-Fi. Po wpisaniu danych w odpowiednie pola, naciśnij "utwórz punkt dostępu".

**• Ethernet:** Podłącz urządzenie Shelly do sieci za pomocą kabla Ethernet.

Wymaga to ponownego uruchomienia urządzenia! Tutaj możesz również ustawić statyczny adres IP.

**• Chmura:** Połączenie z chmurą umożliwia zdalne sterowanie urządzeniem oraz otrzymywanie powiadomień i aktualizacji.

**• Bluetooth:** Włącz/wyłącz

**• MQTT:** Skonfiguruj urządzenie Shelly do komunikacji przez MQTT.

#### **Bezpieczeństwo**

**• Ochrona maksymalnej mocy:** Skonfiguruj Shelly Pro 4PM, aby wyłączał się, gdy zużycie energii osiągnie ustawiony poziom (zakres 1W - 4480W)

**• Ochrona maksymalnego napięcia:** Jeśli napięcie zasilania przekroczy ustawioną wartość, kanał zostanie wyłączony.

**• Maksymalna ochrona prądu:** Jeśli prąd zasilania przekroczy ustawioną wartość, kanał zostanie wyłączony.

#### **Ustawienia aplikacji**

**• Nazwa urządzenia:** Ustaw nazwę urządzenia.

**• Wyświetlanie stanu wejścia:** wyświetlanie stanu wejścia (wł./wył.). Dostępna jest opcja dodania identyfikatora stanu wejścia do przycisku zasilania.

**• Wyklucz z dziennika zdarzeń:** nie pokazuj w aplikacji zdarzeń z tego urządzenia.

**• Obliczanie zużycia:** Śledzi całkowitą energię zużywaną przez urządzenie.

- Wyklucz z całkowitego zużycia energii w pomieszczeniu: Opcja wykluczenia urządzenia z całkowitego zużycia energii w pomieszczeniu.

- Wyklucz z całkowitego zużycia energii na koncie: opcja wykluczenia urządzenia z całkowitego zużycia energii na koncie.

### **Webhooki**

Używaj zdarzeń do wyzwalania punktów końcowych http. Możesz dodać maksymalnie 20 webhooków.

# **Udostępnij**

Udostępnij kontrolę swojego urządzenia innym użytkownikom.

#### **Ustawienia**

**• Ustawienia wejścia/wyjścia:** Te ustawienia określają sposób, w jaki podłączony przełącznik lub przycisk steruje stanem wyjścia. Możliwe tryby wejścia to "przycisk" i "przełącznik", a tryb przekaźnika można wybrać w zależności od preferowanego zastosowania urządzenia.

**• Przełącznik odwrócenia:** Gdy wejście jest włączone, wyjście jest wyłączone, a gdy wejście jest wyłączone, wyjście jest włączone.

**• Typ urządzenia**: wybierz z podanej listy, z jakim typem urządzenia będzie używany Twój Shelly Pro 4PM. Dostępne opcje to "gniazdo, światła, ogrzewanie, rozrywka", ale można również ustawić opcję niestandardową.

**• Wersja oprogramowania układowego:** pokazuje aktualną wersję oprogramowania układowego. Jeśli dostępna jest nowsza wersja, możesz zaktualizować swoje urządzenie Shelly, klikając "aktualizuj".

**• Geolokalizacja i strefa czasowa:** Ustaw ręcznie swoją strefę czasową i geolokalizację lub włącz/wyłącz automatyczne wykrywanie.

**• Ponowne uruchomienie urządzenia:** Zrestartuj Shelly Pro 4PM.

**• Przywracanie ustawień fabrycznych:** Usuń Shelly Pro 4PM ze swojego konta i

przywróć je do ustawień fabrycznych.

**• Informacje o urządzeniu:** Tutaj możesz zobaczyć ID, IP i inne ustawienia swojego urządzenia. Po kliknięciu "edytuj urządzenie" możesz zmienić pokój, nazwę lub obraz urządzenia.

# **WBUDOWANY INTERFEJS INTERNETOWY**

Shelly można konfigurować i sterować za pomocą przeglądarki internetowej.

# **UŻYWANE SKRÓTY**

**Shelly ID** - unikalna nazwa urządzenia. Składa się z 12 znaków szesnastkowych, podstawowego adresu MAC urządzenia. Może zawierać cyfry i litery, na przykład **84CCA87E3EFC**.

**SSID** - nazwa sieci Wi-Fi utworzonej przez urządzenie, na przykład **ShellyPro4PM-84CCA87E3EFC**.

**Access Point (AP)** - tryb, w którym urządzenie tworzy własny punkt połączenia Wi-Fi o odpowiedniej nazwie (SSID).

**Wi-Fi** - tryb, w którym urządzenie jest połączone z inną siecią Wi-Fi.

# **WSTĘPNE WŁĄCZENIE**

#### **Krok 1**

Zainstaluj Shelly zgodnie ze schematami połączeń opisanymi w instrukcji dołączonej do urządzenia i umieść go w skrzynce bezpiecznikowej. Po włączeniu zasilania Shelly utworzy własną sieć Wi-Fi (AP).

⚠**OSTRZEŻENIE!** *Jeśli nie widzisz punktu dostępowego, wykonaj krok 1 z sekcji "włączanie urządzenia" tego przewodnika.*

# **Krok 2**

Shelly Pro 4PM stworzył własną sieć Wi-Fi (AP) o nazwie (SSID), takiej jak **ShellyPro4PM-84CCA87E3EFC**. Połącz się z nim za pomocą telefonu, tabletu lub komputera.

#### **Krok 3**

Wpisz **192.168.33.1** w polu adresu przeglądarki, aby załadować interfejs sieciowy Shelly.

# **OGÓLNE — STRONA GŁÓWNA**

Jest to strona główna wbudowanego interfejsu internetowego. Jeśli został poprawnie skonfigurowany, zobaczysz informacje o stanie czterech przełączników (WŁ./WYŁ.) i menu wspólnych funkcji. W przypadku menu poszczególnych funkcji wybierz jeden z czterech kanałów.

# **URZĄDZENIE**

Uzyskaj informacje o wersji i aktualizacji oprogramowania urządzenia. Wykonaj ponowne uruchomienie i przywróć ustawienia fabryczne. Ustaw ręcznie strefę czasową i lokalizację geograficzną lub włącz/wyłącz automatyczne wykrywanie **Uwierzytelnianie** — możesz ustawić poświadczenia, aby zablokować urządzenie lub zmienić już istniejące poświadczenia.

# **SIECI:**

Skonfiguruj ustawienia Wi-Fi, AP, Cloud, Bluetooth, MQTT.

# **SKRYPTY:**

Shelly Pro 4PM oferuje funkcje skryptów. Możesz ich używać do dostosowywania i ulepszania funkcjonalności urządzenia w oparciu o konkretne potrzeby użytkowników. Skrypty te mogą uwzględniać stan urządzenia, komunikować się z innymi urządzeniami lub pobierać dane z usług zewnętrznych, takich jak prognozy pogody. Skrypt to program napisany w podzbiorze JavaScript. Więcej informacji znajdziesz pod adresem:

https://shelly-api-docs.shelly.cloud/gen2/Scripts/ShellyScriptLanguageFeatures/

# **USTAWIENIA KANAŁU**

Naciśnij kanał, który chcesz skonfigurować. Kliknij "ustawienia kanału". Tutaj zostaną wyświetlone ogólne ustawienia dotyczące kanału. Możesz skonfigurować ustawienia wejścia/wyjścia, stan kanału, nazwę kanału, typ zużycia itp.

**• Ustawienia wejścia/wyjścia** - tryb wejścia i typ przekaźnika definiują sposób, w jaki podłączony przełącznik lub przycisk steruje stanem wyjścia. Możliwe tryby wejścia to "przycisk" i "przełącznik", a tryb przekaźnika można wybrać w zależności od preferowanego zastosowania urządzenia. "ustaw domyślne zasilanie przekaźnika" pozwala wybrać domyślny stan przekaźnika, gdy zasilanie jest włączone.

**• Przełącznik odwrócenia:** Gdy wejście jest włączone, wyjście jest wyłączone, a gdy wejście jest wyłączone, wyjście jest włączone.

**• Ochrona maksymalnej mocy:** Skonfiguruj Shelly Pro 4PM, aby wyłączał się, gdy zużycie energii osiągnie ustawiony poziom (zakres 1W - 4480W)

**• Ochrona maksymalnego napięcia:** Jeśli napięcie zasilania przekroczy ustawioną wartość, kanał zostanie wyłączony.

**• Ochrona maksymalnego prądu:** Jeśli prąd zasilania przekroczy ustawioną wartość, kanał zostanie wyłączony.

**• Nazwa kanału:** Ustaw nazwę dla wybranego kanału

**• Typ zużycia** — wybierz typ urządzenia, którym urządzenie będzie sterować i mierzyć, np. oświetlenie, ogrzewanie.

**• Blokada PIN**- Ogranicz kontrolę nad urządzeniem Shelly przez interfejs sieciowy, ustawiając kod PIN. Po wpisaniu danych w odpowiednich polach naciśnij "ogranicz Shelly".

# **TIMERY**

pozwala na automatyczne zarządzanie zasilaniem. Możesz użyć:

**• Auto ON:** Po wyłączeniu wyjście przekaźnikowe zostanie automatycznie

włączone po określonym czasie (w sekundach).

**• Auto OFF:** Po włączeniu wyjście przekaźnikowe zostanie automatycznie wyłączone po określonym czasie (w sekundach).

# **HARMONOGRAMY**

Ta funkcja wymaga działającego połączenia z Internetem. Shelly może włączać się i wyłączać automatycznie o określonej godzinie i dniu przez cały tydzień. Dodatkowo Shelly może włączać się / wyłączać się automatycznie o wschodzie / zachodzie słońca lub o określonej godzinie przed lub po wschodzie / zachodzie słońca. Możesz dodać do 20 harmonogramów tygodniowych.

# **WEBHOOKS**

Używaj zdarzeń do wyzwalania punktów końcowych http. Możesz dodać maksymalnie 20 webhooków.

#### **Informacje o tej instrukcji (1.0)**

Niniejsza polska wersja instrukcji została stworzona przez IMEXO Sp. z o.o. na podstawie materiałów producenta. IMEXO Sp. z o.o. jest oficjalnym dystrybutorem marki Shelly w POLSCE. Wszelkie prawa zastrzeżone.

**Dystrybutor:** IMEXO Sp. z o.o. **Adres:** 85-315 Bydgoszcz, Ks. Schulza 7/6 **Tel.:** (52) 511 85 50 **E-mail: sprzedaz@imexo.pl Web: http://www.imexo.pl**